# WiMa-Praktikum 1

Universität Ulm, Sommersemester 2017

# Woche 5

## Lernziele

In diesem Praktikum sollen Sie üben und lernen:

- Einfache 2D Plots mit plot
- Figurensteuerung und mehrere Plots in einem Bild
- Wichtige Plot-Eigenschaften, Plotbearbeitung und -beschriftung
- Logarithmische Plots
- 3D Plots mit plot3, mesh und surf

Am Anfang geben wir Ihnen einen kurzen Überblick über die benötigten MATLAB-Anweisungen. Beantworten Sie danach bitte erst einige Fragen, bevor Sie sich an den Rechner setzen!

# Bilder in Matlab

In MATLAB können Ergebnisse im zugehörigen Grafiksystem visualisiert werden. Eine gute Ubersicht über die möglichen 2D oder 3D Plot-Typen bietet die Seite Types of MATLAB Plots: [http://de.mathworks.com/help/matlab/creating\\_plots/figures-plots-and-graphs.html](http://de.mathworks.com/help/matlab/creating_plots/figures-plots-and-graphs.html). Einige der Plot-Befehle werden wir im Folgenden kennen lernen.

## 2D Linienplot plot

Mit dem Befehl plot lässt sich in Matlab ein zweidimensionaler Graph erzeugen. Für zwei Vektoren x und y kann man

plot(y) oder plot(x,y)

verwenden. Der erste Befehl plottet den Vektor y, wobei der i-te Eintrag des Vektors den y-Wert zum Punkt i auf der x-Achse darstellt. Hingegen plottet der zweite Befehl den Vektor y gegen x. Es werden also alle Punkte  $\left(x_i, y_i\right)$  in ein 2D-Koordinatensystem eingezeichnet und mit einer Linie verbunden. Hierbei müssen die Vektoren x und y gleich lang sein, ansonsten kann plot keine eindeutige Zuordnung vornehmen.

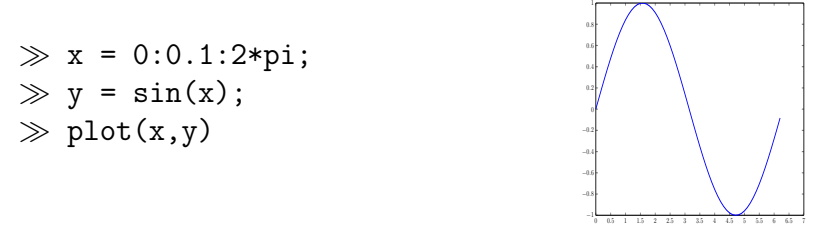

Das selbe Bild erzeugt der Befehl fplot, welcher Funktionen direkt plottet. Die Syntax lautet:

fplot('Funktion', Definitionsbereich).

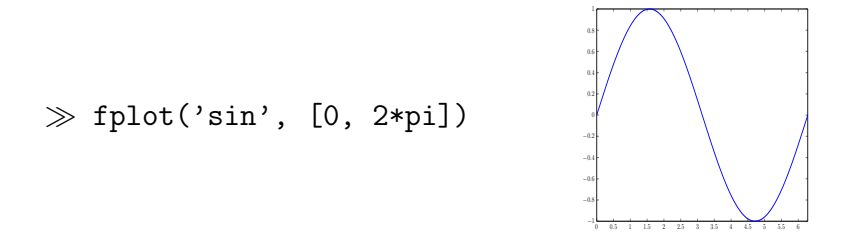

Der Befehl plot(x,y) kann auch für zwei Matrizen x und y (der selben Dimension) verwendet werden. Es werden dann die jeweiligen Spalten gegeneinander geplottet, so dass mehrere Kurven in einem Plot dargestellt werden. Mehrere Kurven in einem Plot können auch durch Benutzen der folgenden Syntax dargestellt werden:

$$
\text{plot}(x1,y1,\ldots,xn,yn)
$$

Es werden die unterschiedlichen x-y-Paare in einem Graphen mit denselben Achsen dargestellt. Hierbei können die Vektorpaare jeweils von unterschiedlicher Länge sein. Der Befehl ist identisch zu plot(x,y), sofern  $\dim(x1) = \ldots = \dim(xn)$  und  $\dim(y1) = \ldots = \dim(yn)$  mit x =  $[x1,...,xn], y = [y1,...,yn].$ 

WiMa-Praktikum 1 (Woche 5) 2/ [12](#page-11-0)

Wie man im folgenden Beispiel sehen kann, muss bei der Benutzung einer Datenmatrix unbedingt auf die Orientierung der Vektoren geachtet werden - Matlab plottet grundsätzlich spaltenweise, solange die (Spalten-) Dimensionen der y-Matrix zu denen des x (-Vektors) passen.

> $\gg$  x1 = 1:3:  $\gg$  y1 = [1; 2; 3];  $\gg$  y2 = [4; 5; 6];  $\gg$  y3 = [7; 8; 9];  $\gg$  plot(x1, [y1, y2, y3])  $\gg$  x2 = 1:4;  $\gg$  y4 = [10;11;12];  $\gg$  plot(x2, [y1, y2, y3, y4])

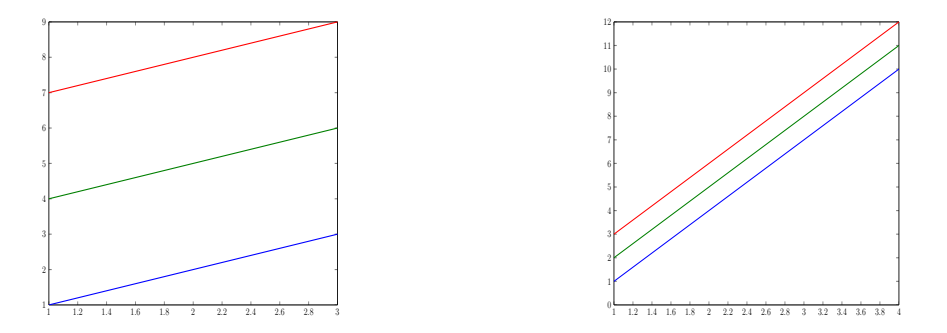

#### Linienart, Farbe und Marker

Manchmal bietet es sich an, keine durchgezogenen Linien bei der Darstellung zu verwenden. Zum Beispiel um deutlich zu machen, dass es sich um eine Approximation an endlich vielen Punkten handelt. Stattdessen kann entweder eine unterbrochene Linienart verwendet und/oder die dargestellten Punkte durch Marker gekennzeichnet werden. Die Linienart, der Markertyp aber auch der Farbtyp können bei plot leicht verändert werden:

plot(x,y,LineSpec).

Zum Beispiel erzeugt '\*' für LineSpec Sternchen an den jeweils dargestellten Punkten, die Punkte werden dann nicht mehr mit einer Linie verbunden und die Farbe wird von MATLAB festgelegt. Verwendet werden können unter anderem folgende Befehle

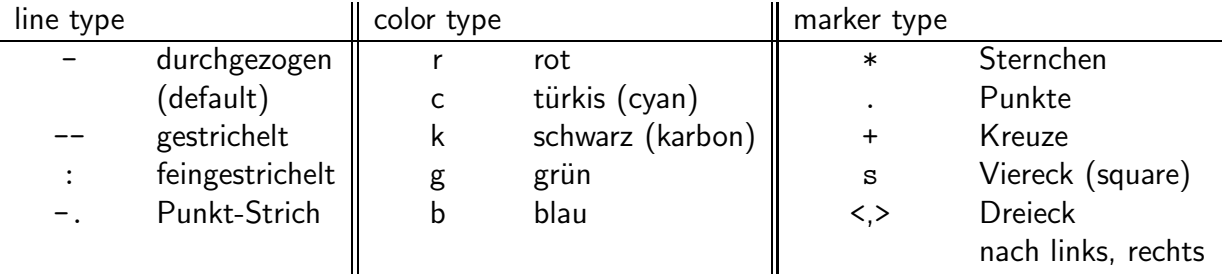

Der string LineSpec kann mit bis zu vier Zeichen als Kombination der drei Typen definiert werden, es kann aber genau so gut nur ein Typ festgelegt werden.

WiMa-Praktikum 1 (Woche 5) 3/ [12](#page-11-0)

```
\gg x = 1:0.1:2*pi
\gg plot(x,sin(x),'r-.*')
```
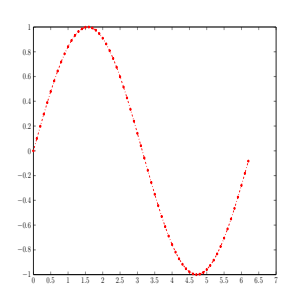

## Figure-Steuerung, mehrere Plots in einer Figur, Subplots

Bisher wurde die MATLAB-Figur automatisch geöffnet. Bei Eingabe eines weiteren Plot-Befehls wird der alte Plot in der selben Figur automatisch überschrieben. Um dies zu verhindern, gibt es den Befehl figure. Mit Eingabe von figure lässt sich manuell ein neues Fenster öffnen. Dieses ist dann aktiv und der Plot-Befehl wird immer im aktiven Fenster ausgeführt. Die Fenster werden automatisch durchnummeriert. Man kann diese Nummerierung mit figure(Zahl) selber vornehmen oder, sofern das z. B. 3. Fenster schon existiert, es mit figure(3) direkt ansteuern. Der Befehl c1f löscht im Übrigen alle Grafikobjekte der aktiven Figur, c1f ('reset') löscht zusätzlich auch noch alle Figur-Eigenschaften.

Mehrere Plots übereinander gelegt in einer Figur kann mit hold realisiert werden. Ab Eingabe von hold on werden alle folgenden Plots in die selbe Figur gezeichnet, bis mit hold off der Vorgang beendet wird.

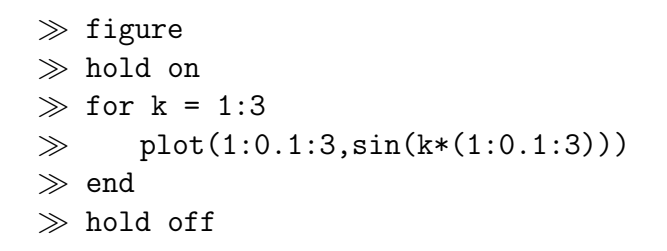

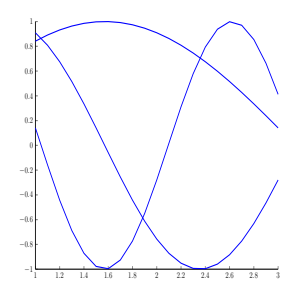

Zusätzlich können mehrere Schaubilder in einer Figur gezeichnet werden. Mit

subplot(Z, S, N)

werden in Z Zeilen und S Spalten Z\*S Plots dargestellt, die mit N durchnummeriert werden.

 $\gg$  subplot(2,2,1);  $\gg$  fplot('sin', [0,2\*pi])  $\gg$  subplot(2,2,2);  $\gg$  fplot('cos', [0,2\*pi])  $\gg$  subplot(2,2,4);  $\gg$  fplot('tan', [0,2\*pi])

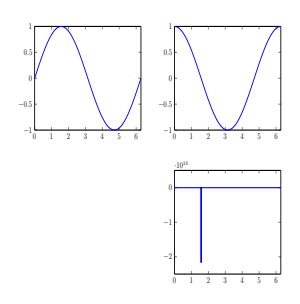

### Beschriftungen und Ploteigenschaften

Durch Benutzen des Ploteditors können Plots interaktiv angepasst werden. Das Offnen des Ploteditors erfolgt entweder mit Hilfe des Befehls plottools, durch Doppelklick im Plot auf z. B. die zu verändernde Linie oder durch Verwendung des Menüs des MATLAB-Figurfensters. Es ist jedoch meist komfortabler, die Eigenschaften des Schaubilds direkt beim plot-Befehl im MATlab-Programm mit den passenden Matlab-Befehlen festzulegen. Die wichtigsten werden im Folgenden vorgestellt.

Zunächst können die Achsen mit

axis([xmin, xmax, ymin, ymax])

angepasst werden. Die Eingabe von xlim oder ylim gibt die aktuell verwendeten Werte zurück. Weiter fixiert xlim manual die verwendeten Grenzen der x-Achse, so dass diese im Folgenden z. B. bei der Nutzung von hold nicht mehr angepasst werden. Mit xlim auto passt MATLAB die Achsen wieder an die Daten an.

Zusätzlich können die Legende, die Achsenbeschriftung und ein Titel des Schaubilds festgelegt werden.

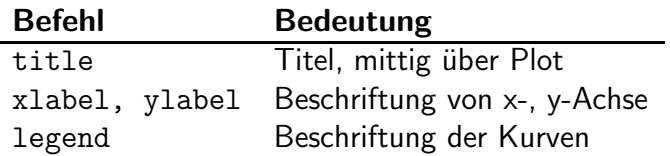

Eigenschaften, wie Schriftgröße oder -art oder welche Punkte auf der x- oder y-Achse dargestellt werden sollen, werden am einfachsten über den *current axis handle* gca gesteuert. Mit gca werden die Achsen der aktiven Figur angesteuert und über den Befehl

```
set(gca,'Name', Wert)
```
können diese bearbeitet werden. Folgende Eigenschaften können unter anderem verändert werden:

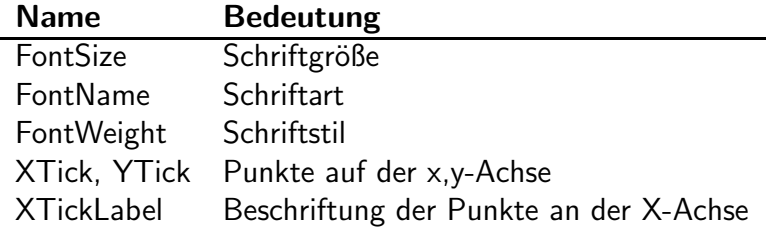

Uber get(gca) zeigt MATLAB eine komplette Liste aller veränderbarer Eigenschaften mit ihren aktuellen Werten an.

Das folgende Beispiel-Skript ex5x1 plottet zunächst die Sinusfunktion im Intervall  $[0, 2\pi]$  in grün. Es wird der Bildausschnitt  $[0, 2\pi] \times [-1.5, 3.25]$  fixiert und mit Hilfe von hold on die e-Funktion in die selbe Figur gezeichnet. Der plot-Befehl bestimmt eine stärkere Liniendicke für die Kurve der e-Funktion. Durch das Fixieren des Ausschnitts ist nur ein sehr kleiner Teil dieser Kurve sichtbar. Zuletzt bekommt der Plot eine Überschrift und eine Legende.

WiMa-Praktikum 1 (Woche 5) 5/12

```
1 % ex5x1
2 \frac{9}{6}3 % Plot von Sinus und e-Funktion
4
5 fplot('sin',[0,2*pi],'g')
6 % Layout
7 set(gca,'FontSize',18,'FontName','Arial','FontWeight','bold')
8 % Bildausschnitt
9 axis([0,2*pi,-1.25,3.25])10 % Punkte
11 set(gca,'XTick',0:pi:2*pi,'YTick',-1:1)
12 set(qca,'XTickLabel',{'0','\pi','2 \pi'})
13 % Achsenausschnitt fixieren
14 axis manual
15 % der naechste Plot im selben Bild:
16 hold on
17 % e-Funktion in [0,5]
18 plot(0:0.1:5,exp(0:0.1:5),'Linewidth',5)
19 hold off
20 % Beschriftung
21 title('sin und e-Funktion im Interval [0, 2\pi]')
22 xlabel('Intervall [0, 2\pi]')
23 % Legende
24 legend('sin','exp')
```
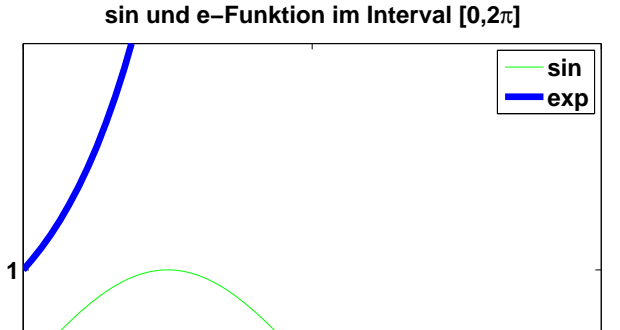

**\pi 2 \pi**

**Intervall [0, 2**π**]**

WiMa-Praktikum 1 (Woche 5) 6/12

**−1**

Achtung: Der Ausdruck \pi wird im Titel und in der Legende sowie bei der Achsenbeschriftung wie ein Latex-Befehl interpretiert, bei der Achsenpunktbeschriftung allerdings nicht.

### Logarithmische Plots, zwei y-Achsen

Für Fehlerplots bietet sich eine logarithmische Achsenskalierung an. Die folgenden Plot-Befehle haben dieselbe Syntax wie plot.

loglog beide Achsen werden log. zur Basis 10 skaliert semilogx, semilogy die x- bzw. y-Achse wird log. zur Basis 10 skaliert

Außerdem können mit

plotyy(x1,y1,x2,y2)

zwei Kurven mit verschiedenen y-Achsen geplottet werden.

### 3D-Plots

Eine 3D-Erweiterung von plot stellt plot3 dar. Wie bei plot lautet die Syntax

```
plot3(x,y,z,LineSpec).
```
Oberflächen können zum Beispiel mit mesh oder surf dargestellt werden. Man kann jede Matrix A mit mesh(A) plotten. Die Matrixeinträge  $a_{ij}$  sind dann die z-Koordinaten (und bestimmen gleichzeitig die Farbe) zum x-Wert i und y-Wert  $j$ . mesh erzeugt ein dreidimensionales coloriertes Gitternetz, surf erzeugt eine colorierte Oberfläche.

Konkrete x- und y-Koordinaten müssen als Matrizen angegeben werden. Mit Hilfe von meshgrid können die passenden Gittermatrizen erzeugt werden.

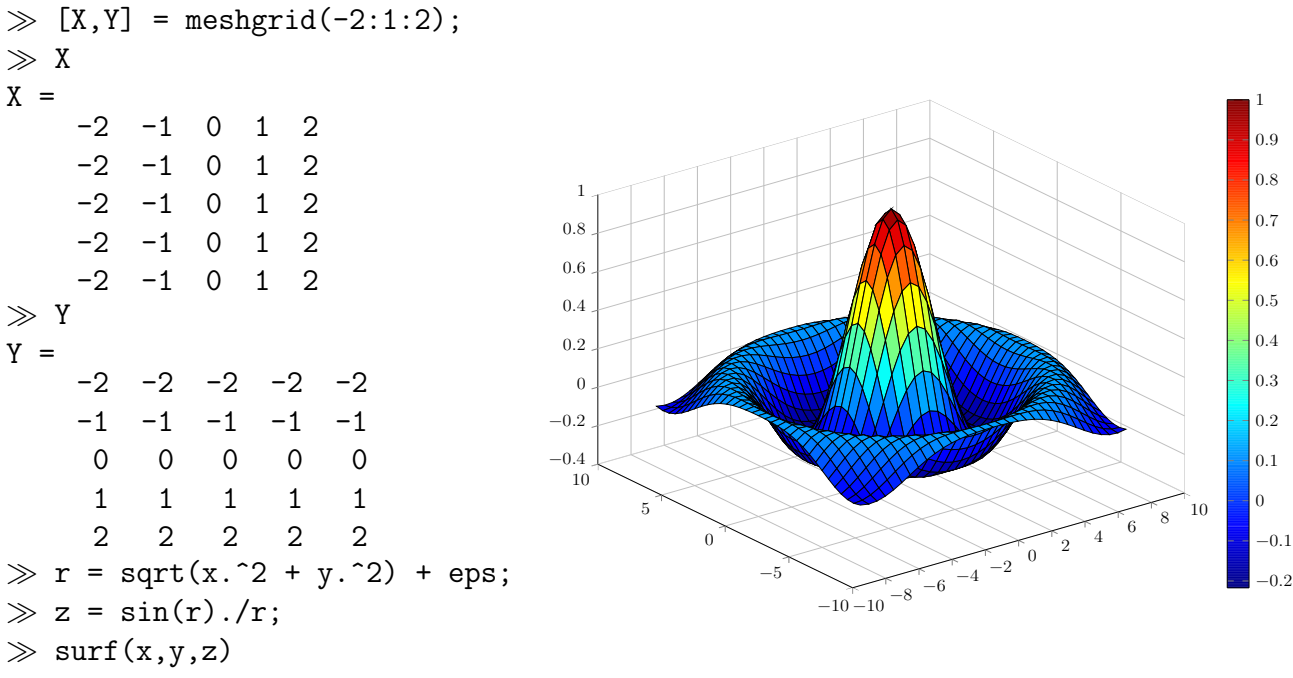

≫ colorbar

Mit colorbar wird die Legende eingeblendet.

```
WiMa-Praktikum 1 (Woche 5) 7/12
```
## Offline Aktivitäten

#### Ubereinstimmen ¨

Schreiben Sie vor jeden Begriff auf der linken Seite den passenden Buchstaben der Beschreibung, die am besten mit der aus der rechten Spalte übereinstimmt.

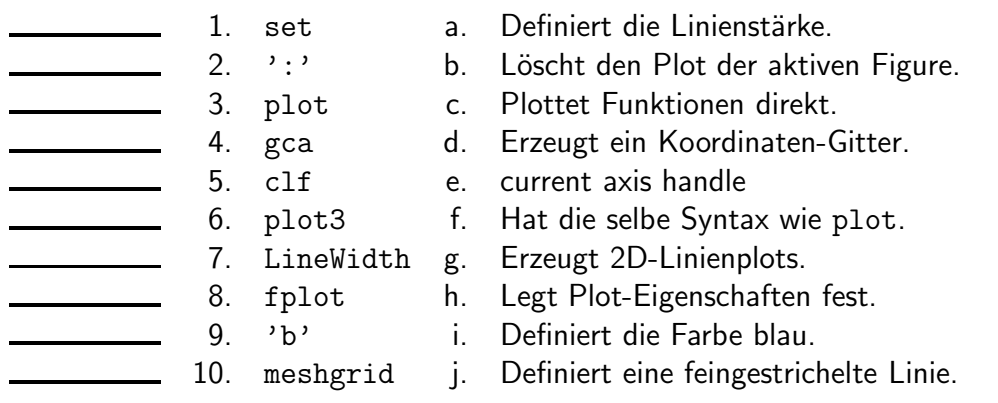

Ihre Antwort:

#### Füllen Sie die Lücken aus

Ergänzen Sie die folgenden Sätze.

- 11. Zugriff auf den kleinsten und größten Wert der dargstellten x-Achse erhält man
- $\mathsf{mit}$   $\_\!\_$
- 12. Die **\_\_\_\_\_\_\_\_** beschriftet die verschiedenen Kurven im Plot.
- 13. Matrizen werden mit plot grundsätzlich \_\_\_\_\_\_\_\_\_\_\_\_\_\_\_ geplottet.
- 14. Der \_\_\_\_\_\_\_\_\_\_\_\_\_\_ ermöglicht die interaktive Bearbeitung eines Plots.
- 15. Alle Datenobjekte in einer aufgerufenen Funktion sind \_
- 16. Zugriff auf die MATLAB-Dokumentation liefern die Befehle ....................
- 17. Der Befehl **beendet das Zeichnen mehrerer Plots in ein Bild.**
- 18. Mit loglog werden die Achsen \_\_\_\_\_\_\_\_\_\_\_\_\_\_\_ zur Basis 10 skaliert.
- 19. Für mesh müssen die Gitterpunkte als \_\_\_\_\_\_\_\_\_\_\_\_\_\_\_ angegeben werden.
- 20. Der \_\_\_\_\_\_\_\_\_\_\_\_\_\_\_\_ definiert, wie die Punkte im Plot gekennzeichnet werden.

#### Programmausgaben

Für jedes der folgenden Programmsegmente, lesen Sie zuerst die Zeilen und schreiben Sie die Ausgabe an die dafür vorgesehene Stelle.

21. Welche Farbe hat die geplottete Funktion?

 $1 \times = -1:0.1:1;$ 2  $y = x.^2;$ 3 4  $plot(x,y,':g')$ 

Ihre Antwort:

22. In welchem Muster erscheinen die Subplots?

```
1 x = 0:0.1:2*pi;2
3 subplot(3,3,2);
4 plot(x,sin(x))5 subplot(3,3,4);
6 plot(x, x.ˆ2);
7 subplot(3,3,5);
8 plot(x, x);
9 subplot(3,3,6);
10 plot(x, x.ˆ2);
11 subplot(3,3,8);
12 plot(x, sin(x));
```
#### 23. Was wird geplottet?

```
1 x = 0:0.001*pi:p1+0.001;2 hold on
3 plot(cos(x), \sin(x), 'k');
4 plot(cos(x), -sin(x), 'k');
5 hold off
```
#### Korrigieren Sie den Code

Für jedes der folgenden Codesegmente sollen Sie feststellen, ob ein Fehler enthalten ist. Falls ein Fehler vorliegt, markieren Sie diesen und spezifizieren Sie, ob es sich dabei um einen Semantikoder Syntaxfehler handelt. Schreiben Sie die korrigierten Anweisungen jeweils in den dafür vorgesehenen Bereich unter der Problemstellung. Bemerkung: Es kann sein, dass ein Programm mehrere oder keine Fehler enthält.

24. Das folgende Matlab-Skript soll die Funktion  $f(x) = x^3$  auf  $[-3, 3]$  plotten.

```
1 figure
2 plot(x, x^3)
```
Ihre Antwort:

25. Das folgende Skript soll zwei Bilder anzeigen, und zwar jeweils eine Spirale, einmal in 3D und einmal die Projektion der Spirale auf die x-y-Ebene:

```
1 t = 0 :pi/50 : 10 * pi;2 figure(1)
3 plot3(cos(t),sin(t),t)4
5 figure(1)
6 plot(cos(t), sin(t))
```
## <span id="page-11-0"></span>Praktikumsaufgabe - Plotten von Funktionen

Lesen Sie die Aufgabenstellung, studieren Sie dann die vorgegebenen Programmzeilen. Ersetzen Sie dann die %% Kommentare im vorgegebenen Code durch Matlab-Anweisungen und fuhren Sie ¨ das Programm aus.

- 26. Informieren Sie sich über die Funktion contour. Plotten Sie in einem Bild die Gaußfunktion  $z = f(x, y) = \exp(-x^2 - y^2)$  zweidimensional sowohl als Konturplot mit Hilfe von contour als auch als Pseudocolor-Plot mit  $pcolor(x,y,z)$ . Die Höhenlinien sollen schwarz sein. Stellen sie danach die Funktion dreidimensional dar, als Gitternetz und als Oberfläche. Probieren Sie den Ploteditor aus.
- 27. Zeichnen Sie dreidimensional eine Sprungfeder. Die Spiralfeder soll in der Mitte einen kleinen Radius, oben und unten einen deutlich größeren haben. Benennen Sie den Plot.
- 28. Wir wollen die Ableitung der e-Funktion an der Stelle 0 approximieren. Dafür betrachten wir für n gegen  $\infty$  den Grenzwert  $\lim_{n\to\infty}\frac{e^{1/n}-e^0}{1/n}$ .

Plotten Sie den Funktionsverlauf des Differenzenquotienten gegen die Werte von  $n$  im Intervall [0, 100]. Plotten Sie den Fehler zwischen dem Differenzenquotienten und der Ableitung von  $e^x$  an der Stelle  $x=0$  mit plot, mit semilogy und mit loglog. Welches Bild zeigt den Fehlerverlauf am deutlichsten?

Sorgen Sie dafür, dass man die Beschriftung gut lesen kann und beschriften Sie die y-Achse in diesem Bild mit Fehler. Benennen Sie das Bild mit Fehlerverlauf. Verstärken Sie die Linie auf 2 und färben Sie sie violett (magenta).